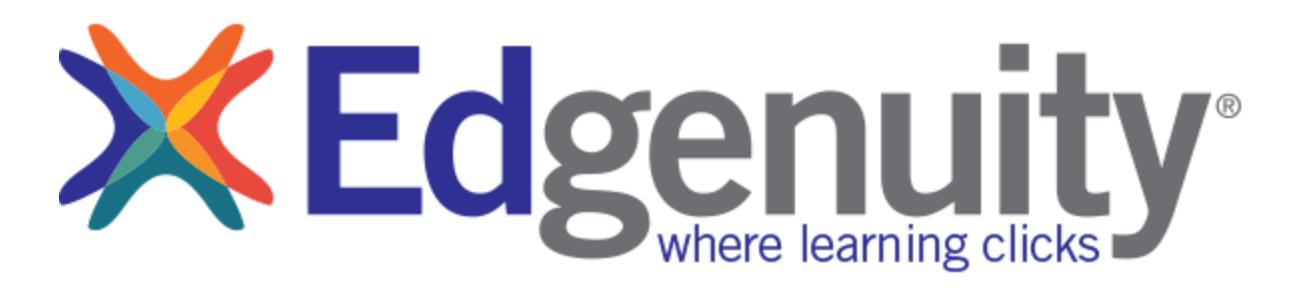

## **Instructions:**

- 1. To activate your account, go to [https://auth.edgenuity.com/Login/Login/Family.](https://auth.edgenuity.com/Login/Login/Family)
- 2. Click "**Activate Account**".

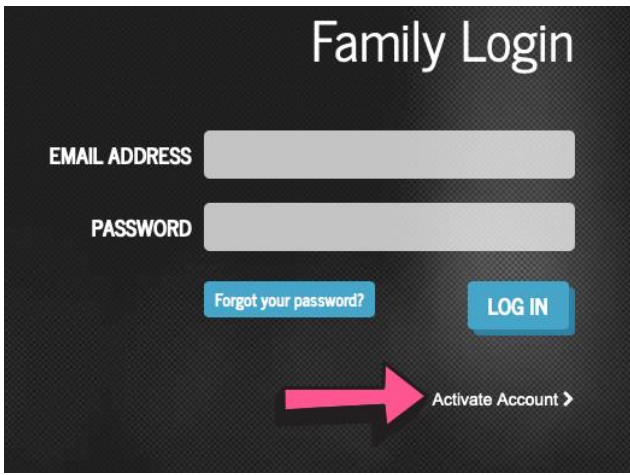

3. Enter your email address and the activation code provided in the email from HSOI/Ms. Bermudez. Click "**Continue**".

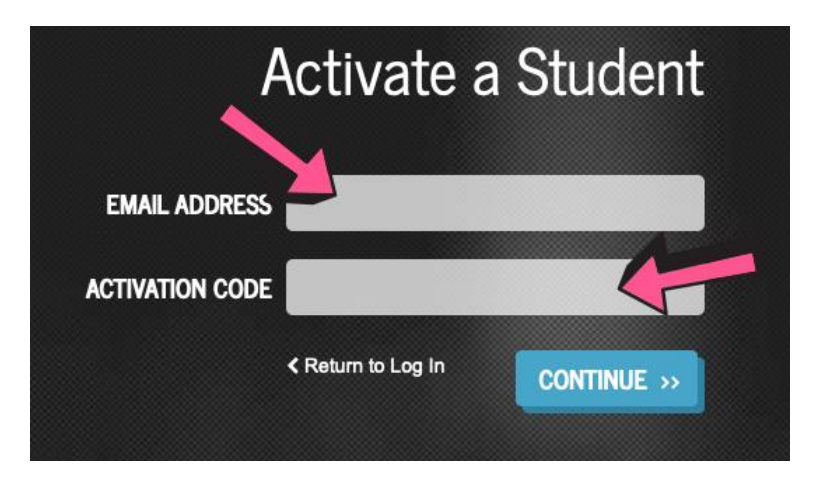

4. Enter a "**Password**" and enter the same password in the "**Confirm Password**" box. Create a "**Security Question**" and a "**Security Answer**".

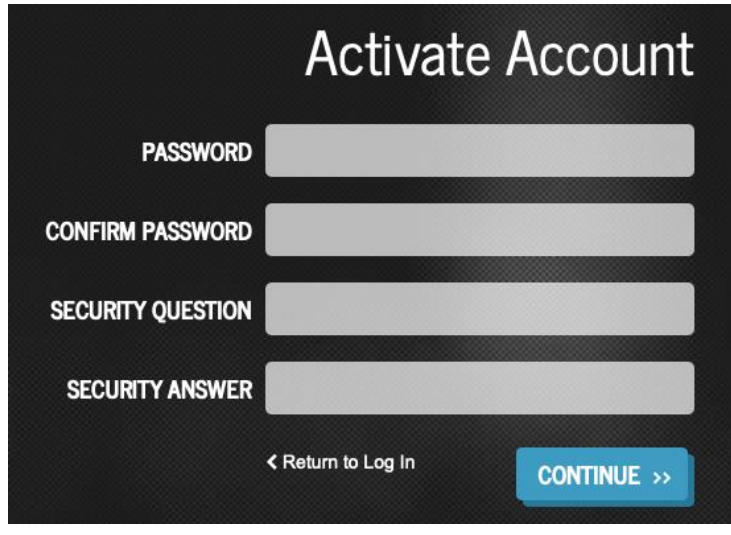

- 5. Click "**Continue**". You should see a **green** notification indicating you have successfully created your account.
- 6. Log in again to see your student's progress.

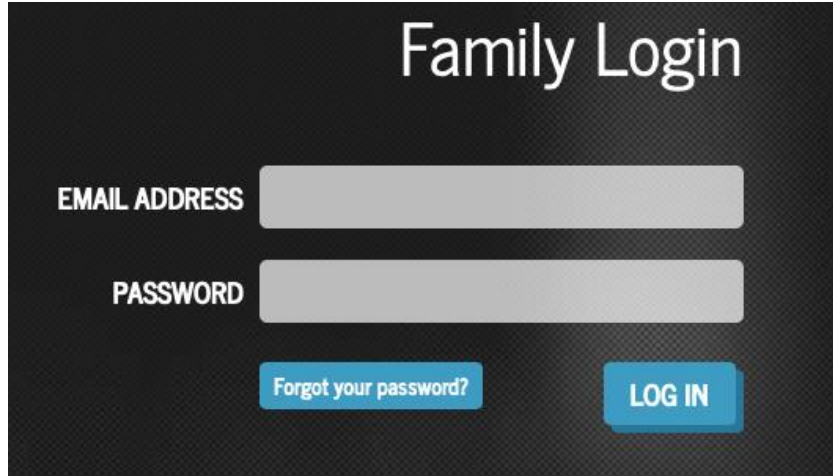